#### **Faculty Instructional Technology**

FIT Tel: (747-7947 UGLC Room 304 http://academics.utep.edu/fitlab

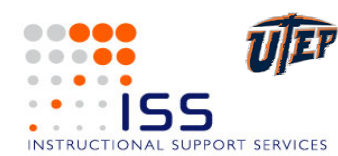

# Dreamweaver MX **Quick Reference Card**

Macromedia®

**Dreamweaver MX Workspace Keyboard Shortcuts Keyboard Shortcuts** Title bar Menu bar Panel group Expander arrow Macromedia Dreamweaver MX  $|D| \times$ File Edit View Insert Modify Text Commands Site Window Help Insert Tinsert Common Layout Text Tables Frames Forms Templates Characters Media Head toolbar ы ※ロジ|田田|星を●●享事||田岡|中川 Document ◇ S Tile: Computer training courseware  $\text{U}_1$  ● C <?> {} toolbar .<br>curriculum, and lesson plans. (custo /i... <u>口口区</u> File - Edit - View - Site - $\mathcal{N} \bullet \begin{bmatrix} 1 & 1 & 1 & 1 \\ 1 & 1 & 1 & 1 \end{bmatrix} \square$ Why Buy Expensive, Inflexible Training Books<br>Why Write Your Own Training Materials? F  $\boxed{\mathsf{Edit} \; \mathsf{Stes} \dots}$ I Local View ... When There's CustomGuide?  $\Box$  (no site defined) Document Fill Home O About S Prices/Ordering ? FAQ's E Downloads B FRI-Define a Site<br>El **Co**rt Desktop window Computer Training Courseware, IT Curriculum, and Les: Welcome! <u>Computer training courseware</u> and IT curriculum that is easy fun to use. CustomGuide gives you the ability to edit and customize the  $\left| \cdot \right|$ ontents to suit your organization. We also give you unlimited reprinting  $\sqrt{2 \times \text{Ans}}$ 

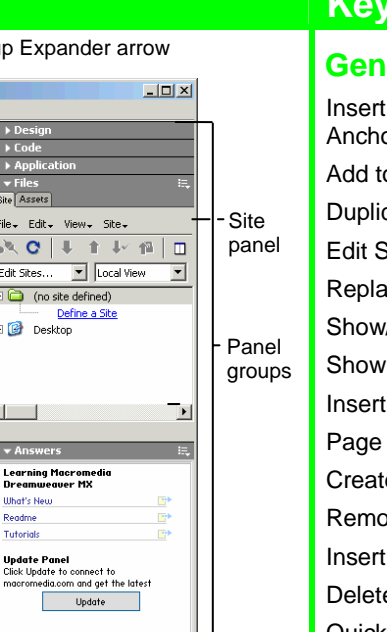

## **General**  Insert Named **<Ctrl>+<Alt>+<A>**  Anchor Add to Library **<Ctrl>+<Shift>+<B>**  Duplicate **<Ctrl> + <D>** Edit Style Sheet **<Ctrl>+<Shift>+<E>**  Replace **<Ctrl> + <H>** Show/Hide Grids **<Ctrl> + <G>** Show Invisibles **<Ctrl>+<Shift>+<I>** Insert Image **<Ctrl> + <Alt> + <I>** Page Properties **<Ctrl> + <J>** Create Link **<Ctrl> + <L>** Remove Link **<Ctrl>+<Shift>+<L>** Insert Table Row **<Ctrl> + <M>** Delete Table Row **<Ctrl>+<Alt>+<M>**  Quick Tag Editor **<Ctrl> + <T>**  View Head **<Ctrl>+<Shift>+<W> Content** Show/Hide Link **<Ctrl>+<Shift>+<Y>**  Switch Views **<Ctrl> + < ` >**

## **Function Key Shortcuts**

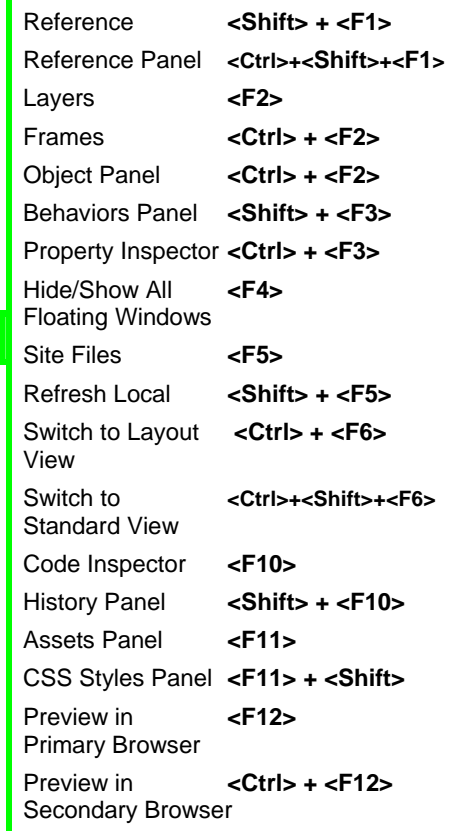

# **Document Toolbar**

 $CeII$ 詚

Link

Property Inspector

Status bar

Code View: View or edit the page in HTML.

<mm:editable

v Size <mark>None v</mark><br>v **D** Target Size  $\boxed{\text{None}}$   $\boxed{\phantom{1}}$ 

 $\boxed{\bullet}$   $\boxed{\mathbb{A}}$  Default Font

Horz Default - V 100% No Vrap | Bg

 $\boxed{11}$ 

**Split View:** View the page in HTML code and Design view (WYSIWYG) at the same time.

**Design View:** View or edit the page in the WYSIWYG (What You See Is What You Get) editor.

**Live Data View:** View dynamic data

Title: Page Title: Type the Web page title without using the Page Properties dialog box. The title appears in the title bar of the browser.

**File Management:** Have easy access to files already published, or upload files directly from the document window.

**Preview:** Choose from a list of browsers installed on the computer to preview the page.

**What's New** 

Tutorials

ᅬ 回

514 x 276 - 85K / 24 ser

기타비 백백

Brdr  $\Box$ 

 $B|I|E|E|E|E|$ 

 $90$ 

**Refresh:** Click to update changes made to the page while working on the HTML code.

**Reference:** Click to view the definition of the current tag in the Reference panel.

**t.** Code Navigation: Click to view the definition of the current tag in the Reference panel.

**View Options:** In Design view, turn visual aids off or on such as table borders, or apply a grid or ruler to the page. In Code view or the Code Inspector, change how the HTML code is displayed.

# **Insert Toolbar**

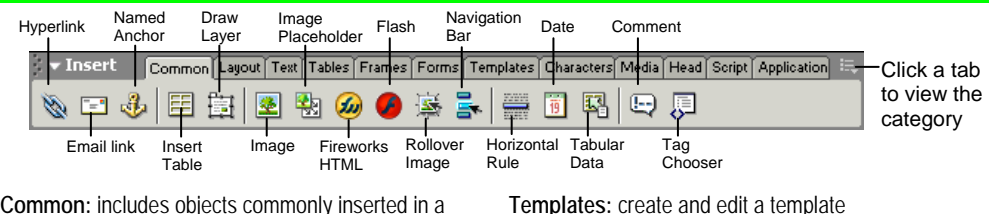

**Common:** includes objects commonly inserted in a Web page (ex. tables, images, layers)

**Layout:** insert or draw layout tables and cells on the page

**Text:** apply formatting to text (ex. bold, italic, list item) **Tables:** insert table and set table properties

**Frames:** insert layouts often used for frame pages

**Forms:** insert elements often found in a Web form (ex. text fields, option buttons, check boxes)

**Characters:** insert special text symbols and line commands (ex. Copyright, Euro, line break) **Media:** insert dynamic elements (ex. Flash, Shockwave) **Head:** insert tags in the head section of the Web page (ex. meta, keywords, page description)

**Script:** insert script

**Application:** Recordset, dynamic table, Record form

# **Property Inspector**

# **General Commands**

- Select an item to view its properties.
- **To Get Help:** Click the **Help button** for more information on options.
- **Format Text in HTML Code:** Click the **Quick Tag Editor button** to apply an HTML tag to selected text or object.
- **To Expand/Contract the Property Inspector:** Click the **Expander arrow** in the lower right corner to view or hide all the options in the Property Inspector.

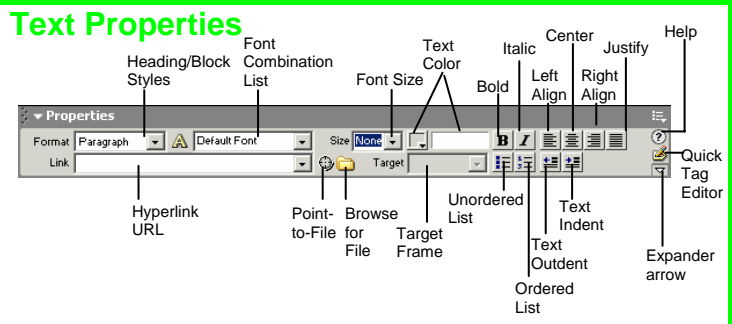

- **To Format Text:** Select the text and apply formatting from the Property Inspector.
- **To Create a Hyperlink:** Select the text and type the URL in the Link textbox; or drag the **Point-to-File icon** to the file in the Site window; or click the **Folder icon** to browse for a file in the Web site.
- **Specify Link Target Frame:** Specify in which frame the hyperlink should appear.

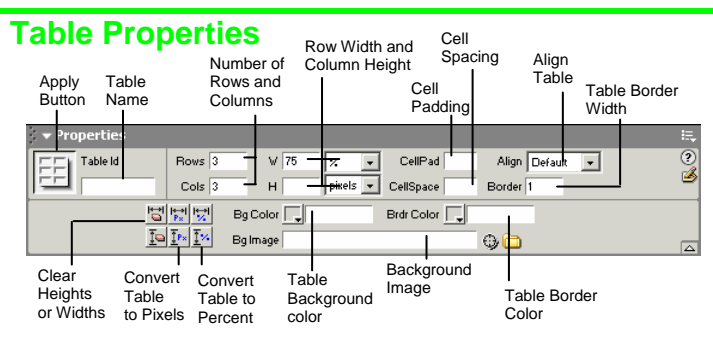

- **To View Table Formatting:** Click the **Apply button** in the Inspector.
- **To Add or Delete Rows or Columns:** Type the number of rows or columns you want to add or delete in the Rows and  $Co$ Is text boxes.
- **To Change Table Width or Height:** Type a number in the W or H text boxes.
- **To Display the Table in Pixels or Percent:** Click the **pixels or percent list arrow** for the Rows or Columns and select the display option.
- **To Add Cell Padding or Cell Spacing:** Enter the amount in the CellPad or CellSpace text boxes.
- **To Add a Table Border:** Enter the amount in the Border text box.
- **To Add a Background Color:** Click the **Bg Color list arrow** and select a color from the palette.
- **To Add a Border Color:** Click the **Brdr Color list arrow** and select a color from the palette.
- **To Add a Background Image:** Type the location in the **Bg** text box, or drag the **Point-to-File icon** to the file in the Site window; or click **the Folder icon** to browse for a file.
- **To Add a Table Border:** Enter the width in the Border text box.

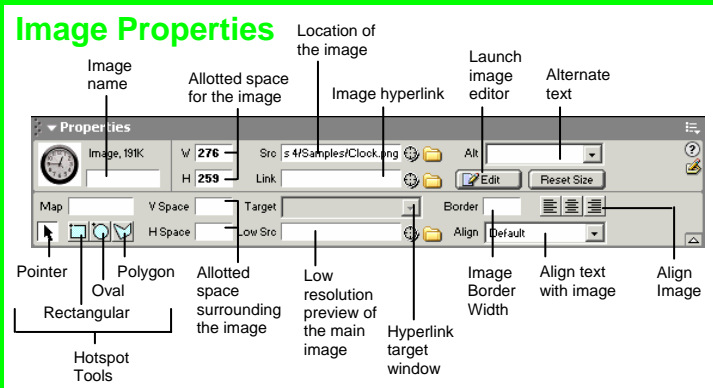

- **To Add a Hyperlink to an Image:** Select the text and type the URL in the Link textbox; or drag the **Point-to-File icon** to the file in the Site window; or click the **Folder icon** to browse for a file in the Web site.
- **To Create an Image Map:** Select the **Rectangular**, **Oval**, or **Polygon Hotspot Tool**, draw a shape and set the link location.
- **To Edit an Image:** Click the **Edit button** to launch the default graphic editor program on your computer.
- **To Align an Image:** Click the **Align list arrow** and align the image relative to text nearby; or click the **Left, Center** or **Right Align button** in the Inspector.
- **To Insert an Image:** Press **<Ctrl>** + **<Alt>** + **<I>**, or select **Insert** → **Image** from the menu.

# **Panels**

- **To View or Hide a Panel:** Select **Window** from the menu bar and select the panel you want to view or hide. Or, click the panel group and select the panel tab you want to view.
- **To View or Hide Panel Groups:** Click the **Panel group Expander arrow** between the document window and the panel groups.
- There are six panel groups, and a total of 19 different panels available in Dreamweaver:

#### **Design**

**CSS Styles:** Apply CSS styles to the current selection **HTML Styles:** Apply HTML styles based on other HTML tags to the selection **Behaviors:** Attach and modify behaviors to specific page elements, specifically HTML tags

#### **Code**

**Code Inspector:** Work on the page in HTML code; just like Code view but in a separate window

**Snippets:** Create, delete, edit, or insert code snippets in the document **Reference:** View detailed information about the HTML tag you're working on

#### **Application**

**Databases:** Create and inspect database connections, insert database code  **Bindings:** Locate and insert dynamic content

 **Server Behaviors:** Create, insert and edit server behaviors into the page  **Components:** Create, inspect, and insert components or component code

#### **Files**

 **Site:** Track local and remote files, and upload files on the Web  **Assets:** View and insert site assets such as images, HTML colors, links, Flash movies, scripts, templates, and library items

**Answers:** Get answers to questions about Dreamweaver MX

#### **Others**

**Code Inspector:** Work on the page in HTML code; just like Code view but in a separate window

**Frames:** View a representation of the frames that make up the page **History:** Replay or Undo steps already performed in Dreamweaver **Layers:** Manage the layers in the page

**Sitespring:** Web development collaboration feature

**Timeline:** View the properties change in layers and images over time